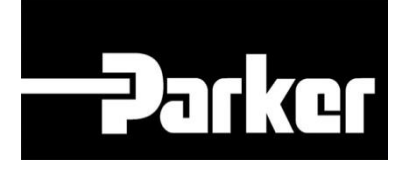

# **Parker Tracking System**

## Come aggiungere agli Ordini i numeri seriali

Fast. Easy. Accurate.

Parker Hannifin Corporation Copyright © 2017 Parker Hannifin Corporation

# **DATKG ENGINEERING YOUR SUCCESS.**

### **Sommario**

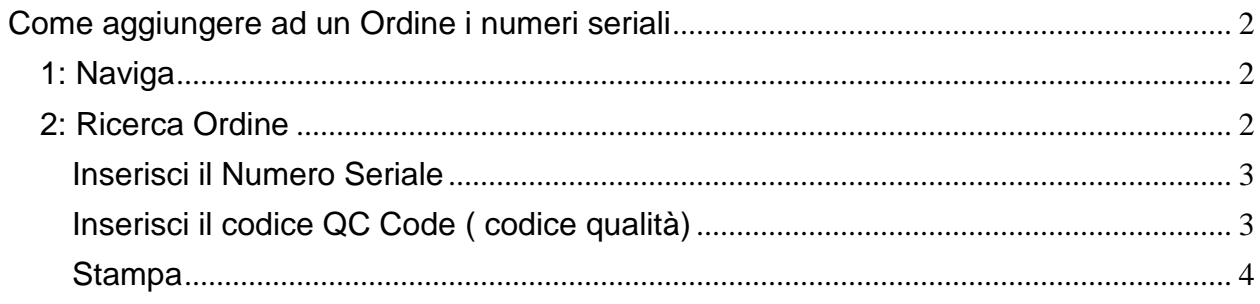

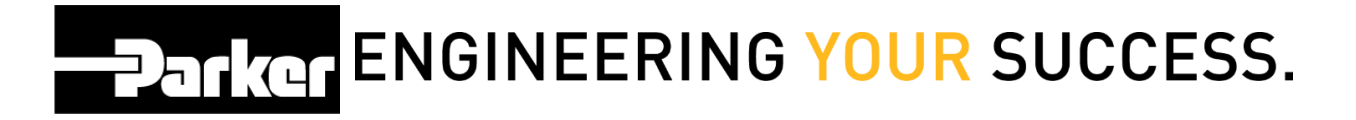

## <span id="page-2-0"></span>**Come aggiungere ad un Ordine i numeri seriali**

 *Questo tipo di processo è disponibile nel dynamic assets ( dove viene esclusa la selezione "hose"). Se desideri aggiungere questa funzione al tuo profilo, contatta il PTS team.* 

### <span id="page-2-1"></span>**1: Naviga**

*Dal menu* PTS Essential *, clicca* '**Order Search**' **(Ricerca Ordine).**

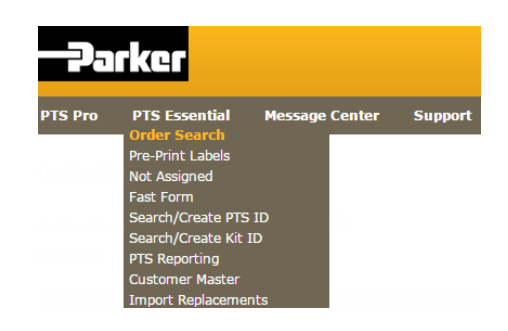

### <span id="page-2-2"></span>**2: Ricerca Ordine**

*Seleziona un ordine da Order Search ed espandi i dettagli sotto '***Serial By Line'**

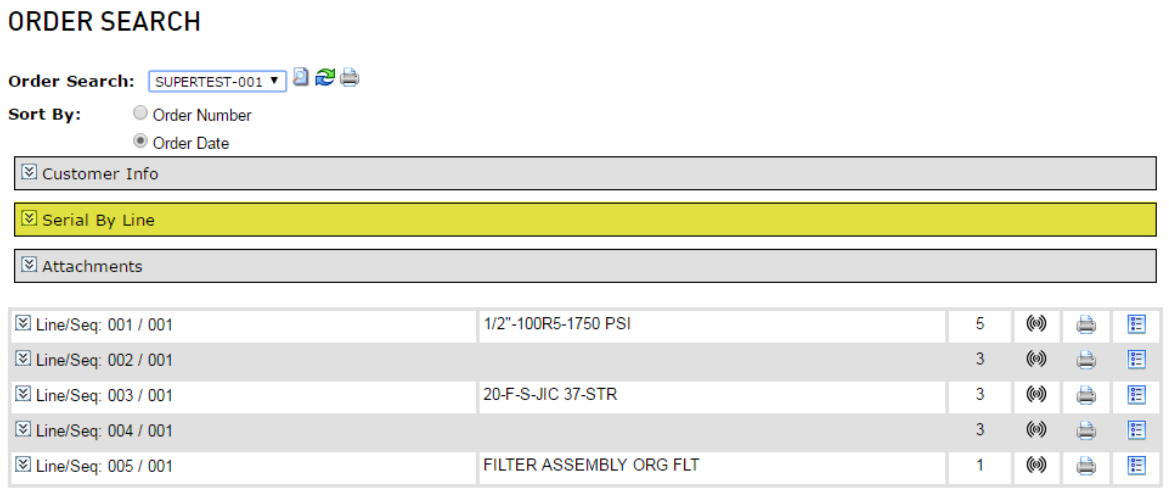

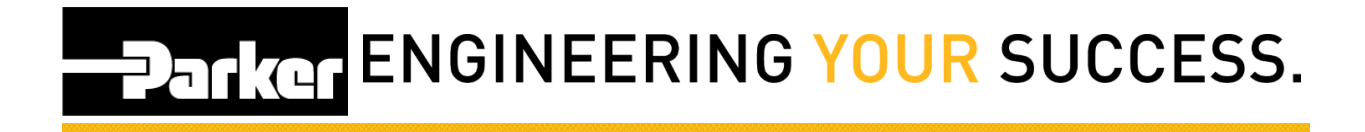

#### <span id="page-3-0"></span>**Inserisci il Numero Seriale**

*Inserisci il "numero seriale" del prodotto (o equivalente) nella riga d'ordine. Come visualizzato sotto c'è una casella di numero seriale per codice prodotto sulla riga dell'ordine.*

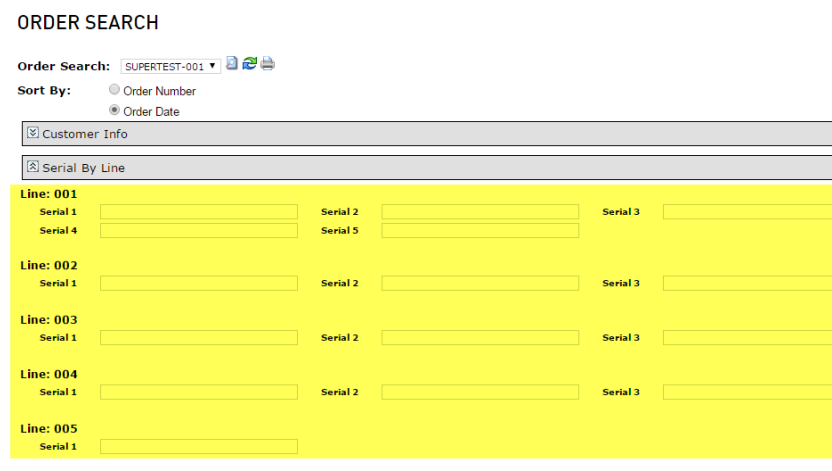

#### <span id="page-3-1"></span>**Inserisci il codice QC Code ( codice qualità)**

*Puoi aggiungere le informazioni di 'QC Code' disponibile sulla riga d'ordine, quando inserisci i componenenti.* 

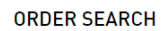

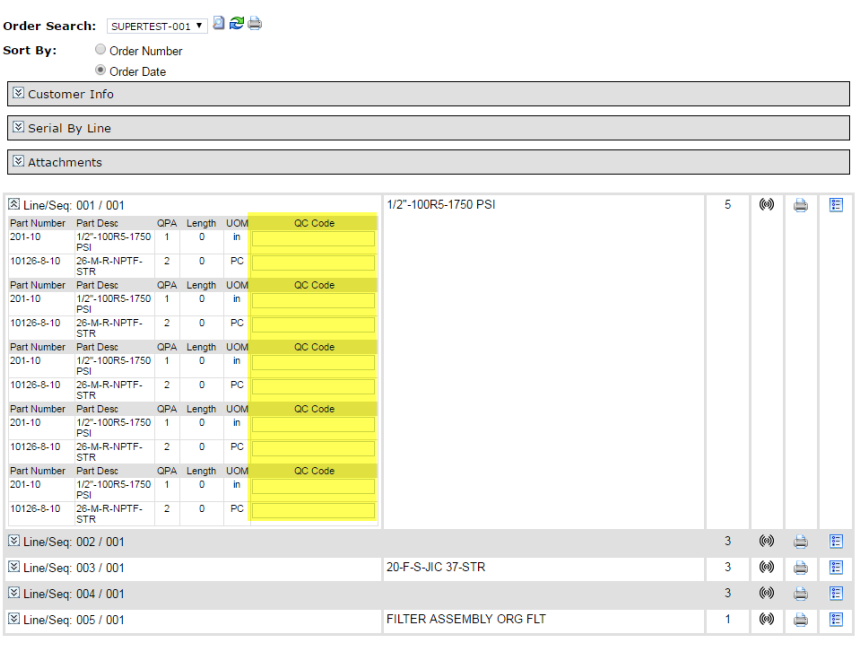

# **PARKER ENGINEERING YOUR SUCCESS.**

#### <span id="page-4-0"></span>**Stampa**

*Una volta inseriti i numeri di serie, puoi stamparli sull'etichetta utilizzando il formato apposito, come: GeneralLabel\_ACD.lwl.* 

*I numeri seriali e i codici QC sono salvati all'interno della registrazione dati PTS , dopo la stampa.* 

*Clicca sull'icona evidenziata per stampare l'ordine completo:* 

#### **ORDER SEARCH**

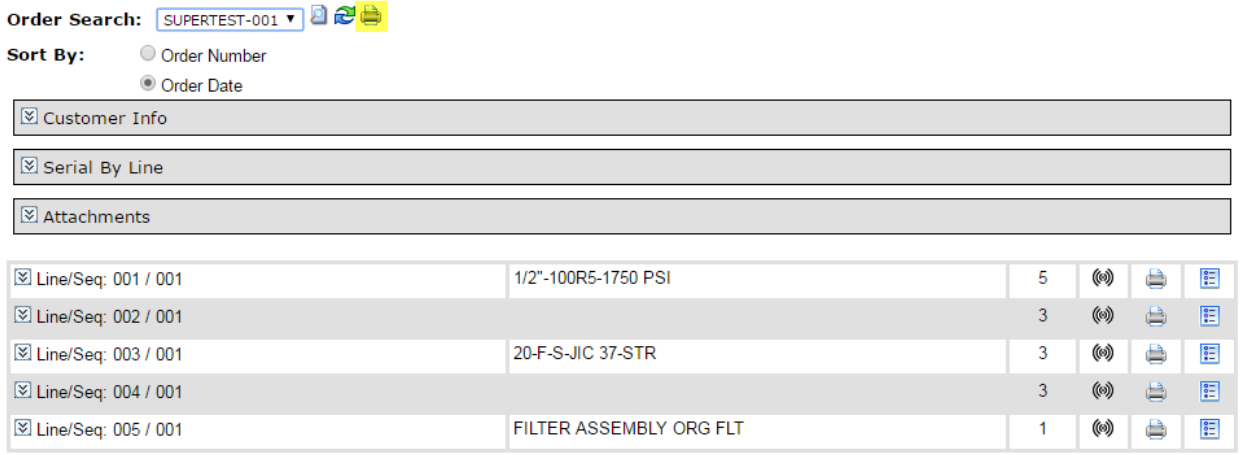

#### *Oppure, stampa il tuo ordine, riga dopo riga.*

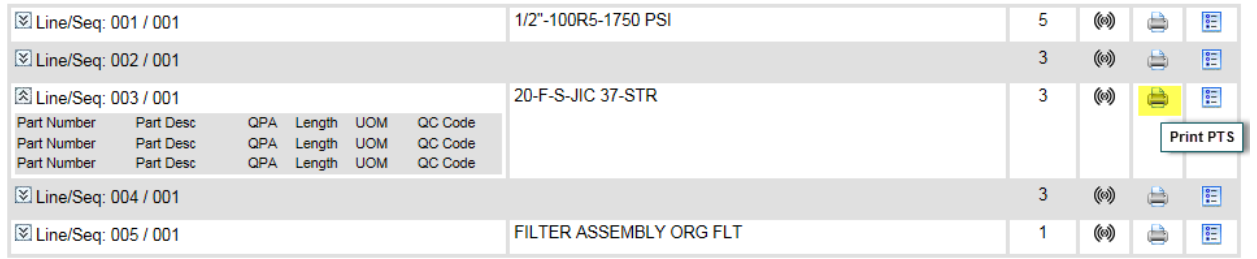